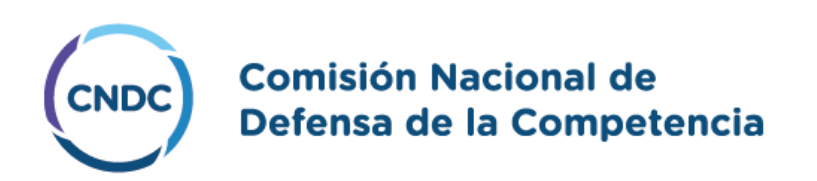

# MANUAL DE USO - TRÁMITES A DISTANCIA (TAD) - NOTIFICACIÓN DE OPERACIONES DE CONCENTRACIONES ECONÓMICAS

**AGOSTO 2023**

# ÍNDICE

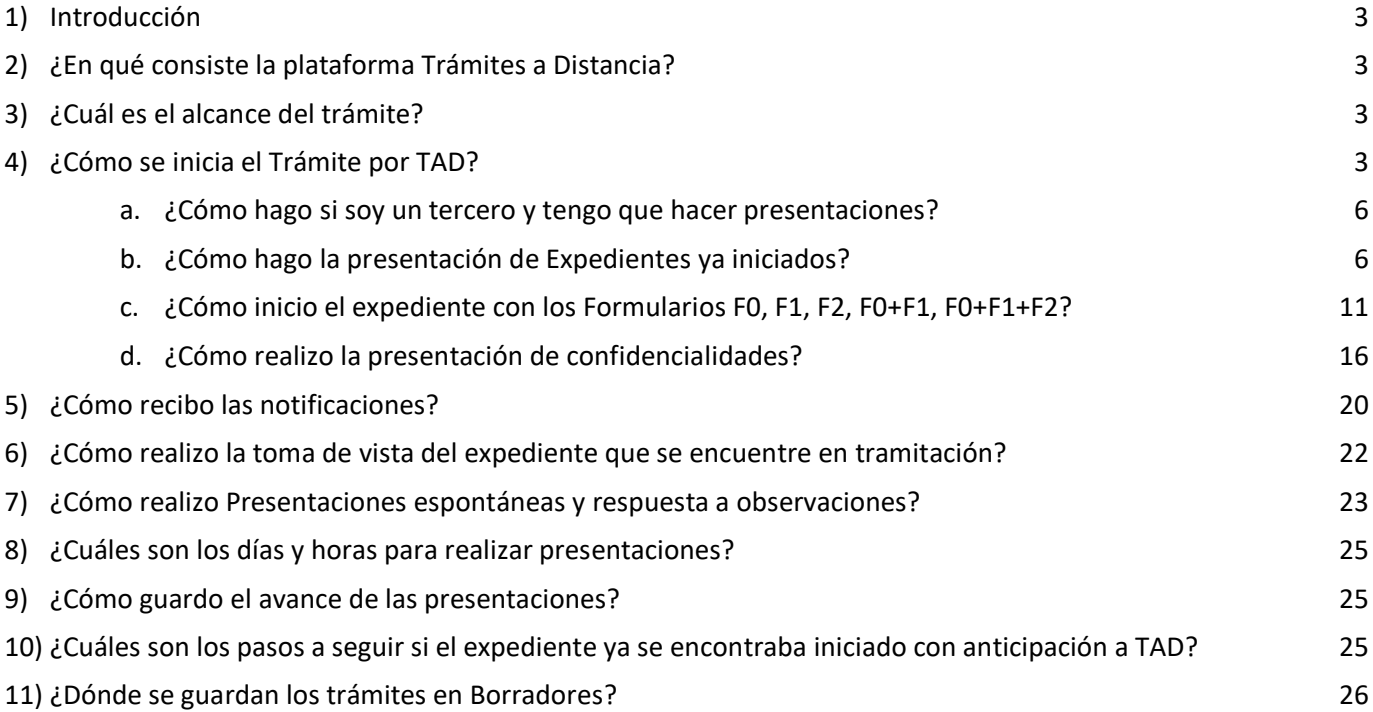

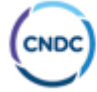

# **1) Introducción**

<span id="page-2-0"></span>El objetivo del presente documento consiste en brindar una guía para las Notificaciones de Concentraciones Económicas en la plataforma de Trámites a Distancia (en adelante TAD).

# **2) ¿En qué consiste la plataforma Trámites a Distancia?**

<span id="page-2-1"></span>Trámites a Distancia (TAD) es una plataforma que permite al ciudadano realizar trámites ante la Administración Pública y notificarse de manera virtual desde una computadora, pudiendo gestionar y realizar el seguimiento de los mismos sin la necesidad de tener que acercarse a la Mesa de Entradas de un Organismo.

# **3) ¿Cuál es el alcance del trámite?**

<span id="page-2-2"></span>Alcanza a todos los expedientes a tramitarse en la Comisión Nacional de Defensa de la Competencia respecto de la Notificación de Operaciones de Concentraciones Económicas.

# **4) ¿Cómo se inicia el Trámite por TAD?**

<span id="page-2-3"></span>Para iniciar un trámite, deberás ingresar a la página [www.tramitesadistancia.gob.ar](http://www.tramitesadistancia.gob.ar/) accediendo con tu **Cuit** y **clave 2** 1 como mínimo, dado que podrán realizarlo tanto personasjurídicas como personas humanas. También pueden ingresar los **apoderados**<sup>2</sup> de las empresas que deben realizar el trámite.

Los pasos a seguir son:

j

- El apoderado (persona humana) debe ingresar a [TAD](https://tramitesadistancia.gob.ar/tramitesadistancia/inicio-publico) y aceptar los términos y condiciones.

- La empresa (persona jurídica) debe ingresar a [TAD](https://tramitesadistancia.gob.ar/tramitesadistancia/inicio-publico) y aceptar los términos y condiciones. Luego, ir a la sección "apoderados" y nombrarlo con su CUIT. Se apodera para el trámite específico, una cierta cantidad de veces, o para todos los trámites de la administración pública nacional.

Al ingresar a la plataforma accederás a la pantalla que a continuación se describe:

<sup>1</sup> La *clave fiscal* es una contraseña segura, personal e intransferible que permite gestionar todos los trámites relacionados con la *AFIP. Para obtener el nivel de seguridad 2 debes* Ingresar normalmente a homebanking y luego seleccioná Servicios AFIP, opción Crear clave fiscal. Completá el número de CUIT/CUIL/CDI y los datos de tu DNI nuevo. Una vez verificados tus datos y que no poseas una clave fiscal, podrás realizar la solicitud.

<sup>&</sup>lt;sup>2</sup> Apoderar en TAD significa darle la potestad a una persona humana para que realice los trámites de la administración pública nacional desde la plataforma electrónica".

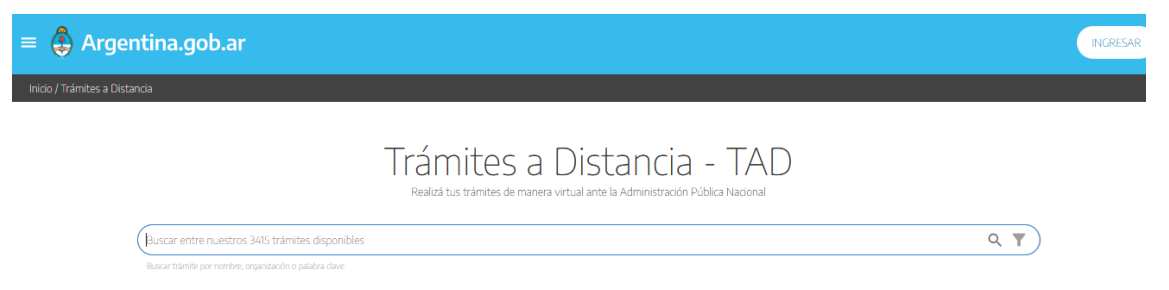

Trámites Frecuentes

Luego, deberás buscar dentro del buscador, el trámite **"Notificación de Operaciones de Concentración Económica"** y la plataforma te arrojará la información solicitada, de acuerdo a la imagen siguiente, para lo cual se observa el nombre del trámite y una breve descripción del mismo.

Notificación de Operaciones de Concentraciones Económicas #Ministerio de Producción #Comisión Nacional de Defensa de la Competencia Operación en la que dos o más empresas que han sido independientes entre sí pasan a depender de un centro unificado de decisión y dirección o celebran acuerdos que tengan por finalidad la transferencia, integración o combinación total o parcial de sus negocios o activos.

#### **INICIAR TRÁMITE**

Una vez encontrada la página, tenes que presionar en **"Iniciar trámite"** e ingresarás a la siguiente pantalla para chequear los datos del usuario y editar en el caso de ser necesario. En el caso que se deba cambiar algún dato, sólo podrá editarse correo electrónico, teléfono de contacto mediante el botón **"Editar"**. Para visualizar la información completa, debe presionar **"Ver completo"**.

Una vez encontrado el trámite, deben ingresar al botón **"Detalles"** y descargar los formularios F0, F1, F2, F0+F1 o F0+F1+F2, que luego tienen que ser adjuntados en el trámite, haciendo click en el formulario correspondiente.

A modo ilustrativo se muestra la imagen de cómo deben descargar los formularios.

#Comisión Nacional de Defensa de la Competencia

Este trámite se encuentra amparado bajo el art. 9 de la Ley N ° 27.442 y el Decreto reglamentario Nº 480/2018, la Resolución Nº 905/2023 de la Secretaría de la Secretaría de Comercio. Para realizar la presentación de los formularios correspondientes deberá descargar los siguientes documentos:

• Link del Formulario F0 https://argentina.gob.ar/sites/default/files/formulario f-0\_definitivo.docx

- Link del Formulario F1 https://argentina.gob.ar/sites/default/files/formulario\_f-1\_definitivo.docx
- Link del Formulario F2 https://argentina.gob.ar/sites/default/files/formulario\_f-2\_definitivo.docx
- Link del Formulario F0+F1 https://argentina.gob.ar/sites/default/files/formulario\_f-0 f-1 definitivo.docx
- Link del Formulario F0+F1+F2 https://argentina.gob.ar/sites/default/files/formulario f-0 f-1 f-2 definitivo.docx

Se recomienda que luego de haber descargado el formulario, se completen los campos y vuelvan a ingresar a TAD para continuar con la completitud del trámite, de acuerdo a lo indicado en los párrafos anteriores.

Cuando hayan ingresado y acceder al botón de iniciar trámite, deben ingresar a la siguiente pantalla para chequear los datos del usuario y editar en el caso de ser necesario. Se aclara que sólo pueden modificarse los datos del correo electrónico y número de teléfono, los demás se encuentran validados por AFIP, mediante el botón **"Editar"**.

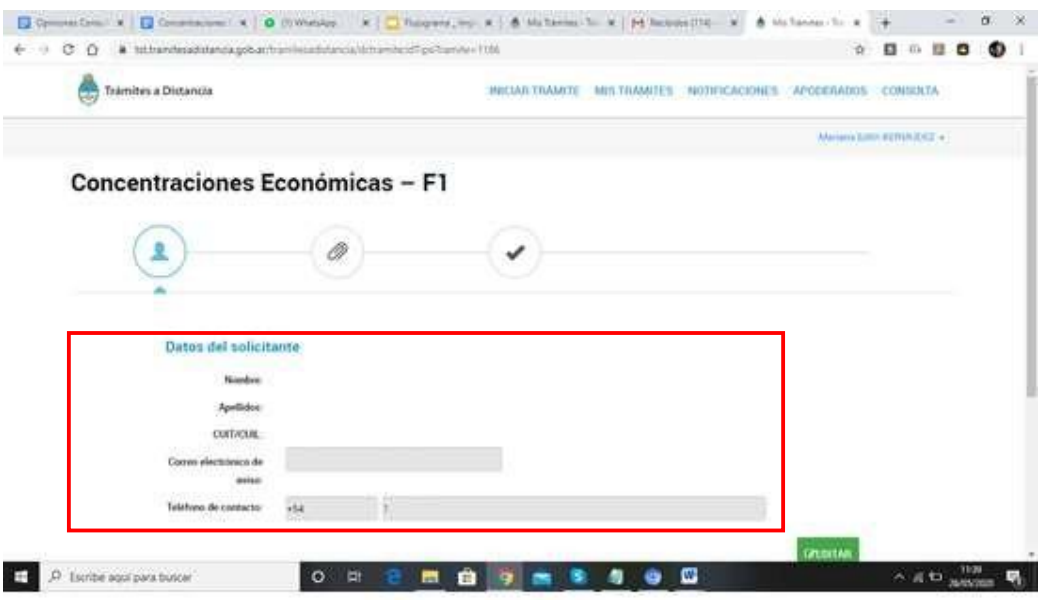

Una vez revisados los datos del usuario, hacer click en el botón **Continuar**, para comenzar con el trámite.

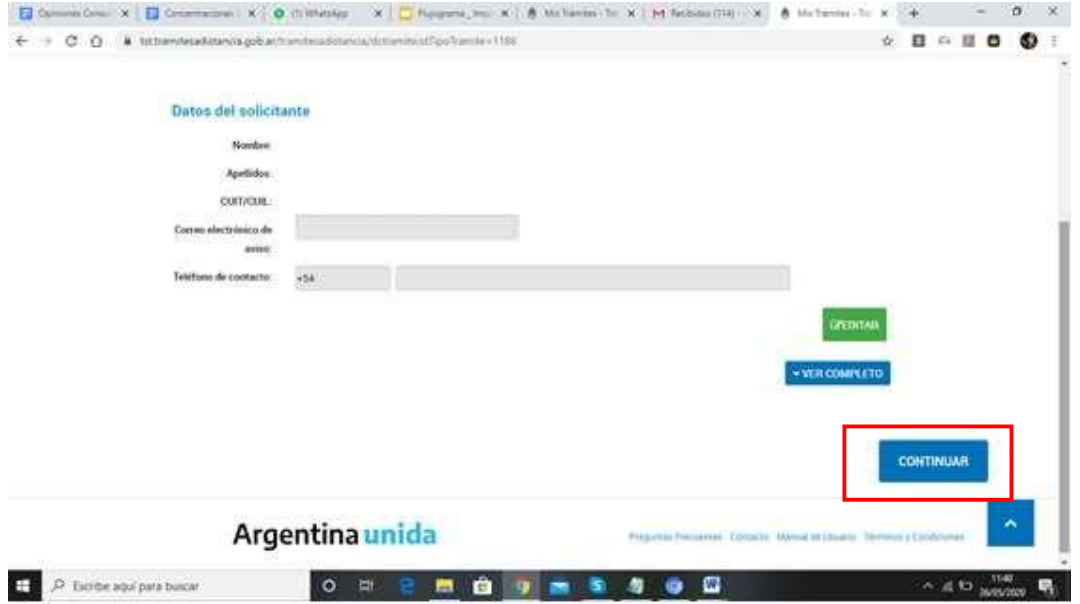

Al iniciar el trámite aparecerán los siguientes botones azules, los cuales serán utilizados de acuerdo al trámite que sea necesario realizar.

- **Expedientes de Concentraciones Económicas ya Iniciados** (son expedientes que ya se encuentran tramitando en la CNDC)
- **Formulario F0**
- **Formulario F1**
- **Formulario F2**
- **Formulario F0+F1**
- **Formulario F0+F1+F2**

# **a. ¿Cómo hago si soy un tercero y tengo que hacer presentaciones?**

<span id="page-5-0"></span>La presentación la tenés que realizar de forma **presencial** por la Mesa de Entradas de la CNDC, o enviarla al correo electrónico **[cndcfirma@produccion.gob.ar](mailto:cndcfirma@produccion.gob.ar)**, informando que sos un tercero y en el marco de que expediente realizas la presentación, siguiendo los pasos que se indican en la página web de la Comisión.

# **b. ¿Cómo hago la presentación de Expedientes ya iniciados?**

<span id="page-5-1"></span>Esta acción es **obligatoria** para las partes, siempre y cuando se trate de expedientes que se encontraban iniciados entes de Junio de 2020, y que no han ingresado oportunamente por TAD. Para ello, deben seguir los siguientes pasos:

- 1. Ingresar a la plataforma TAD y buscar el trámite **"NOTIFICACIÓN DE OPERACIONES DE CONCENTRACIÓN ECONÓMICA"**.
- 2. Validar los datos del ingresante y continuar.
- 3. Seleccionar la opción **"EXPEDIENTES DE CONCENTRACIONES ECONÓMICAS YA INICIADOS"** y completar el Formulario de datos generales. Deberá ingresar el número de expediente electrónico, el número de concentración y la carátula.
- 4. Si la parte **vendedora** también presentó el Formulario F1 y es parte del expediente, el Comprador deberá completar la información correspondiente para que sea dado de alta como parte interviniente. Para ello optar por **"sí"** en la indicación del CUIT del vendedor y completarlos campos correspondientes.
- 5. Para finalizar, confirmar trámite. El nuevo número de expediente será generado de forma automática y aparecerá en su listado de trámites iniciados. El mismo ingresará en forma automática

el Buzón de Ingresos TAD de la CNDC.

Debajo se describe el proceso paso a paso con los correspondientes print de pantalla:

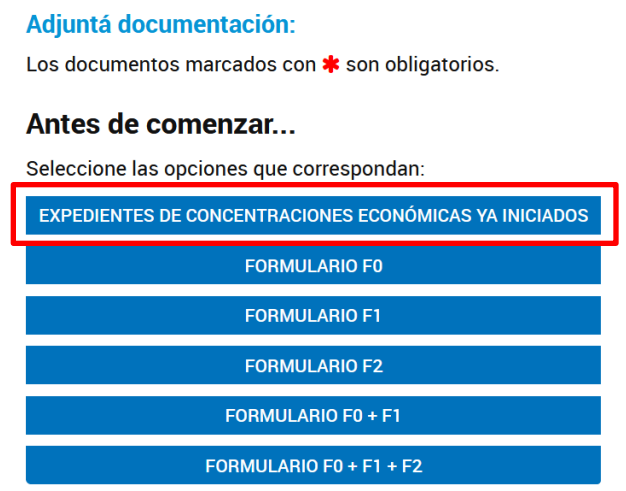

Una vez seleccionado el trámite que desea registrar se desplegará un formulario para completar.

**NOTA:** Todos los documentos que aparezcan con \* son obligatorios y deben completarse o adjuntarse para continuar con el trámite, en caso de no completar o adjuntar el sistema dará un aviso y no podrá continuar con la tramitación del expediente.

#### Antes de comenzar...

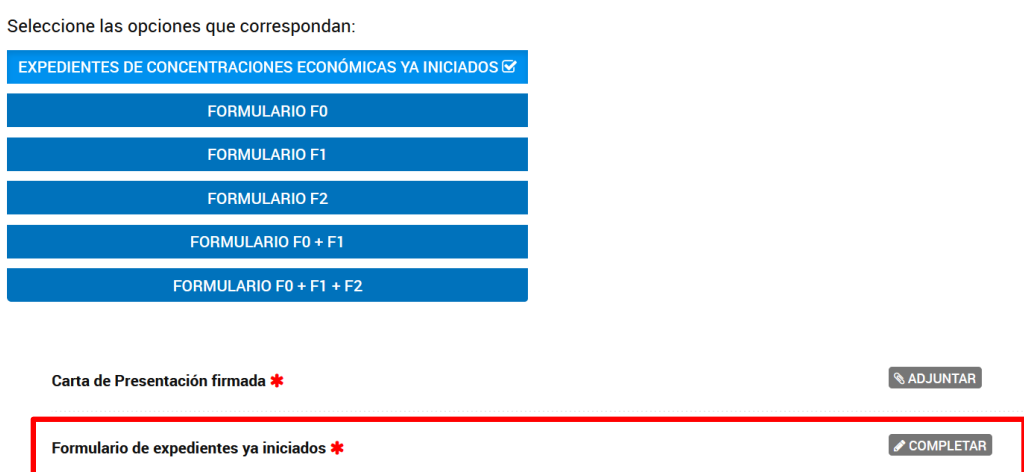

En la pantalla siguiente deberán completar:

- Número de expediente por el cual inició el trámite oportunamente.
- Número de carpeta
- Carátula del expediente
- CUIT del vendedor

#### **Aclaración respecto de la parte vendedora:**

TADno permite que el trámite se realice en forma conjunta pormás de **un** presentante. Es por ello que, en el caso de que el vendedor desee presentar alguna documentación, deberá ser informado a la CNDC.

Una vez dado de **alta** al interviniente informado (vendedor), el mismo podrá visualizar el trámite en su plataforma TAD, el alta será realizada por la Dirección de Registro.

Para completar el formulario, debe contar con el número de expediente original y número de carpeta por el cual se inició la operación oportunamente, luego completar los datos de la caratula de la misma.

 $\sqrt{\text{COMPLETAR}}$ 

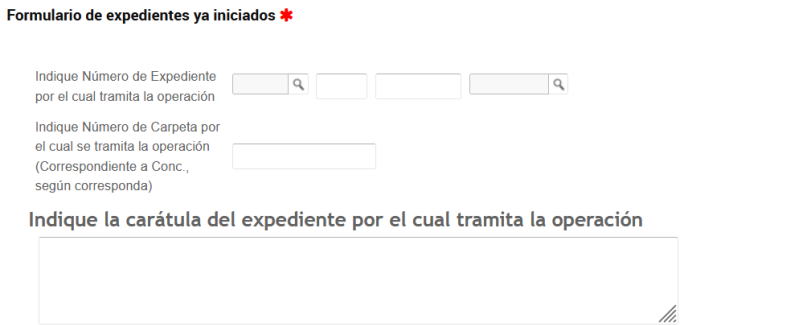

Cuando se trate del Vendedor podrá seleccionar un desplegable Si lo indica o No.

Si elige **Si**se despliega un campo para completar DNI, Nombre del apoderado y CUIT.

Además, con los botones + podrán declarar dos o más vendedores. Luego seleccionar botón Guardar.

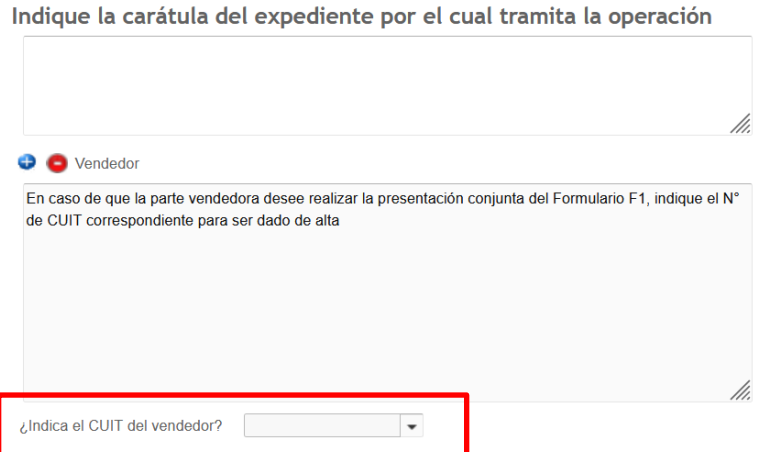

Indique la carátula del expediente por el cual tramita la operación

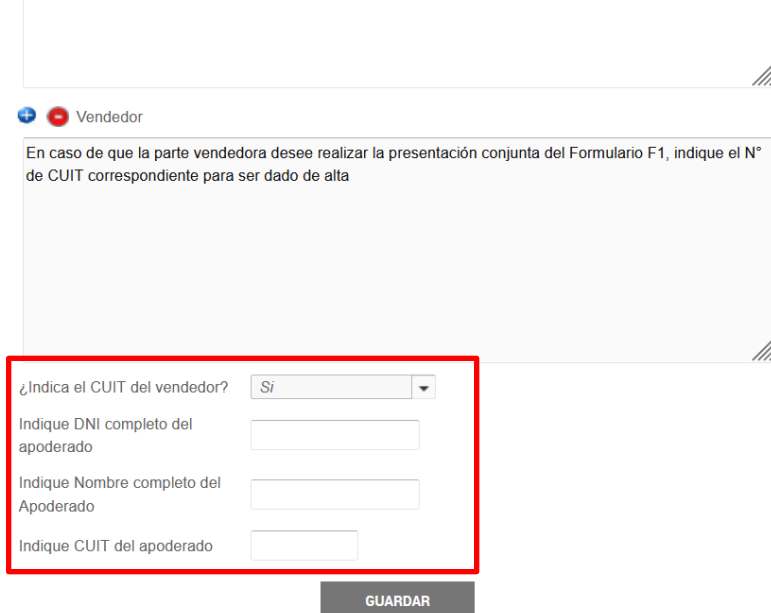

El sistema generará un documento con los datos declarados que formará parte del expediente,luego deberán hacer click en el botón **Continuar Trámite**.

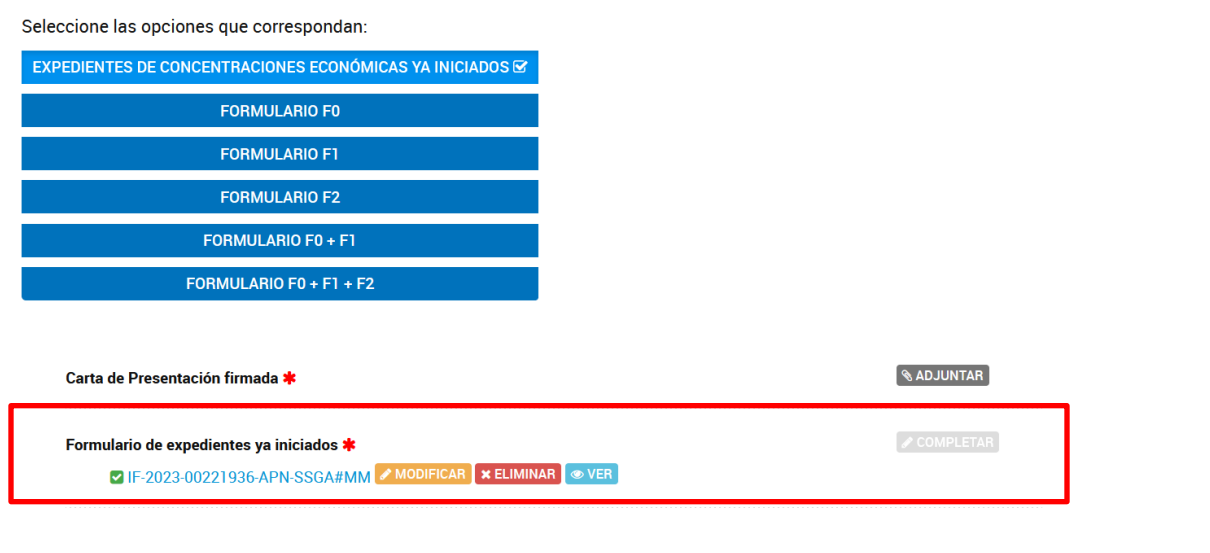

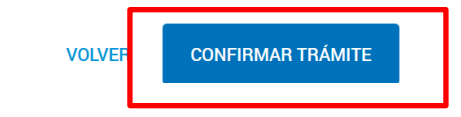

Cuando el trámite se encuentre confirmado, se generará el expediente en TAD.

**NOTA:** Corresponde aclarar que el **nuevo expediente** iniciado en TAD, como consecuencia del expediente que se encuentra en trámite ante la CNDC, será el expediente por el cual ahora continuará

la tramitación del anterior. La CNDC será la encargada de **vincular** al nuevo expediente, todo lo generado y obrado en el anterior.

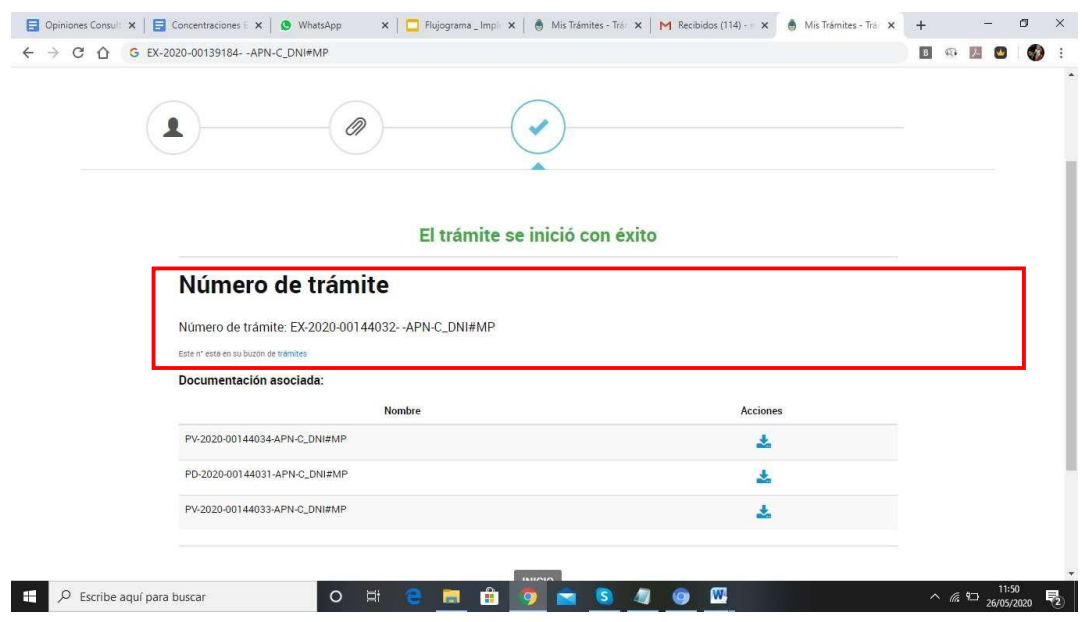

Luego de informado a la CNDC del pase a TAD de determinado expediente, deberá **aguardar** la notificación de la providencia mediante la cual se les avisará que dicho expediente ya se encuentra en funcionamiento.

#### **¡IMPORTANTE!**

Por favor **NO** realizar presentaciones en el nuevo expediente hasta que les sea notificada la providencia de aviso.

Al seleccionar la solapa MIS TRAMITES podrán revisar todos los trámites que se hayan iniciado en TAD.

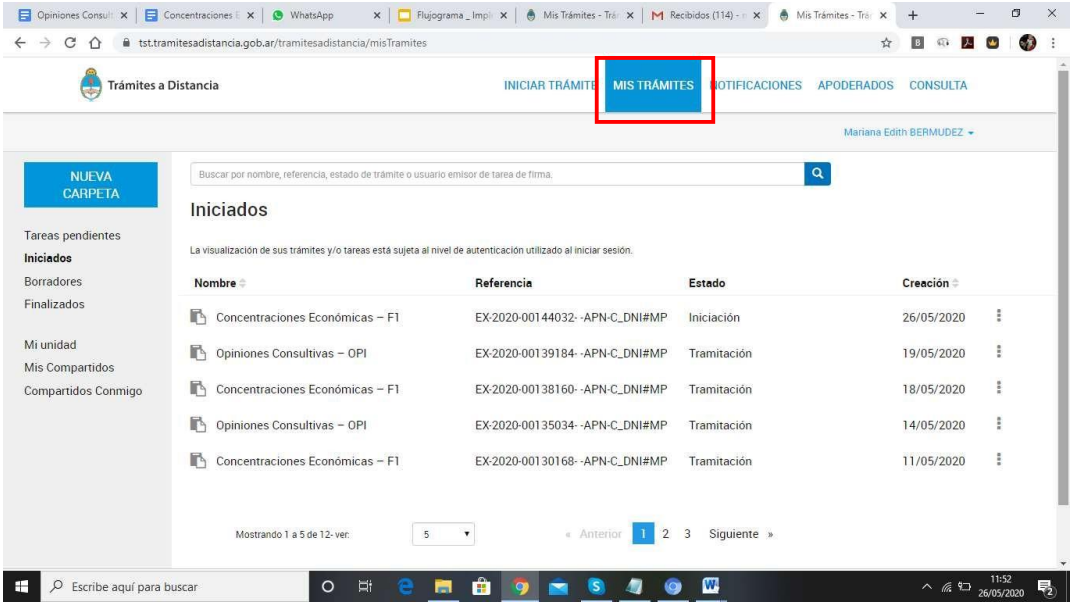

#### **c. ¿Cómo inicio el expediente con los Formularios F0, F1, F2, F0+F1, F0+F1+F2?**

<span id="page-10-0"></span>Esta acción es la que deben optar las partes que deban presentar un Formulario F0, F1, F2, F0+F1 o F0+F1+F2. Es **obligatoria** para todo aquel que desee presentar una nueva operación de concentración económica.

Para ello deberá seguir los siguientes pasos:

- 1. Ingresar a la plataforma TAD y buscar el trámite **"Notificación de Operaciones de Concentraciones Económicas"** e iniciar el trámite.
- 2. Validar los datos del ingresante y continuar.
- 3. Seleccionar la **opción** que corresponda de acuerdo al Formulario que debe presentar. Allí de desplegará una serie de opciones para completar. Aquella que contengan un asterisco de color rojo indican que deben ser completadas de forma obligatoria.

De acuerdo a la presentación que deba realizar debe seleccionar el botón que corresponda, según la siguiente imagen:

#### Antes de comenzar...

Seleccione las opciones que correspondan:

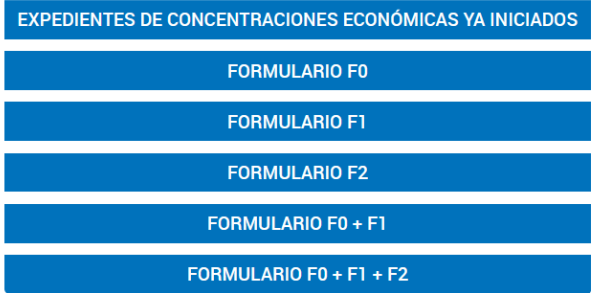

Se aclara que los formularios **F0, F1, F2, F0+F1, F0+F1+F2** deben ser descargados del botón detalles del trámite antes de comenzar a realizar la carga del mismo.

Al seleccionar cada uno de los botones, se desplegará la documentación que debe adjuntar al trámite:

#### **Formulario F0**

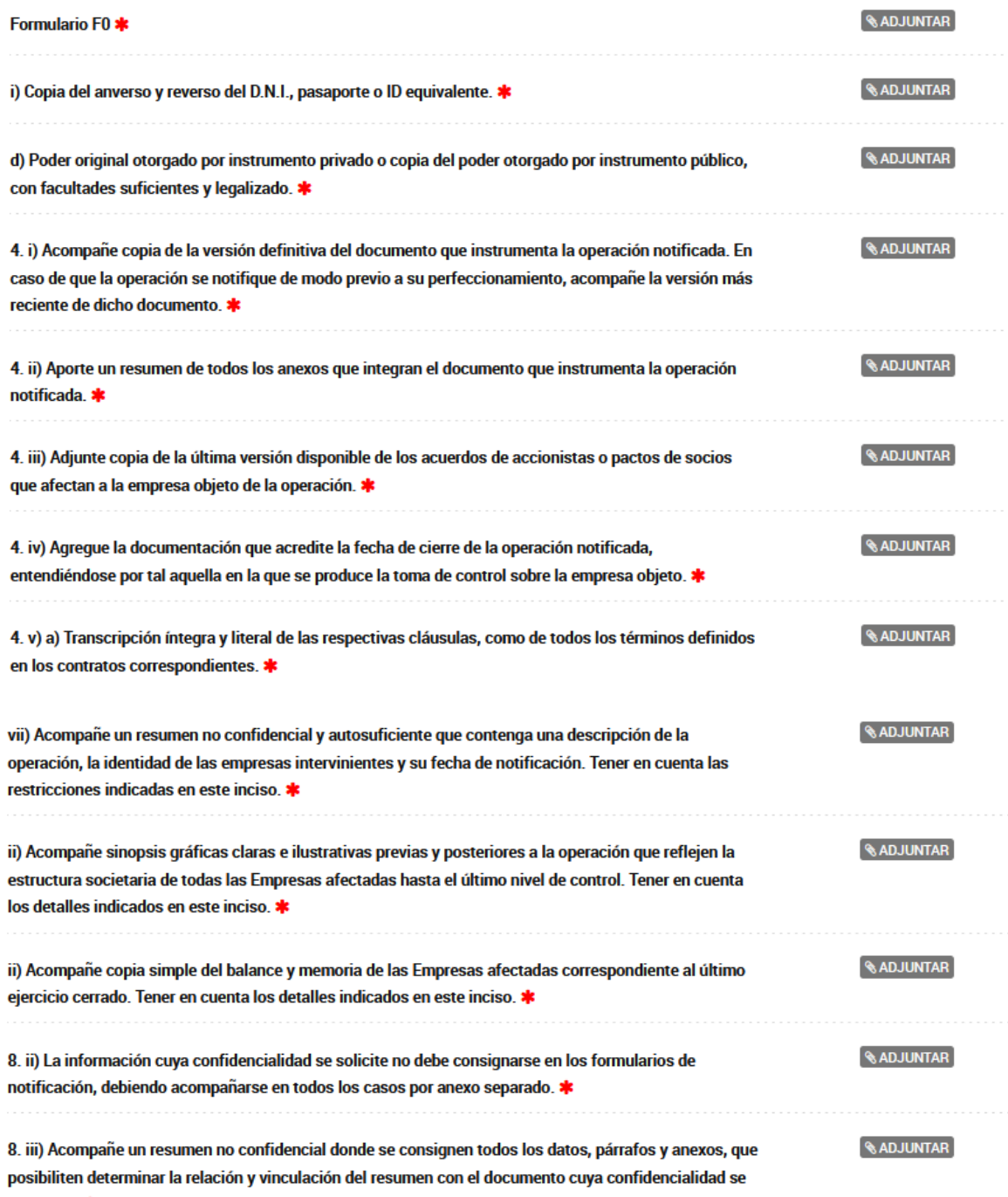

peticiona. \*

# **Formulario F1**

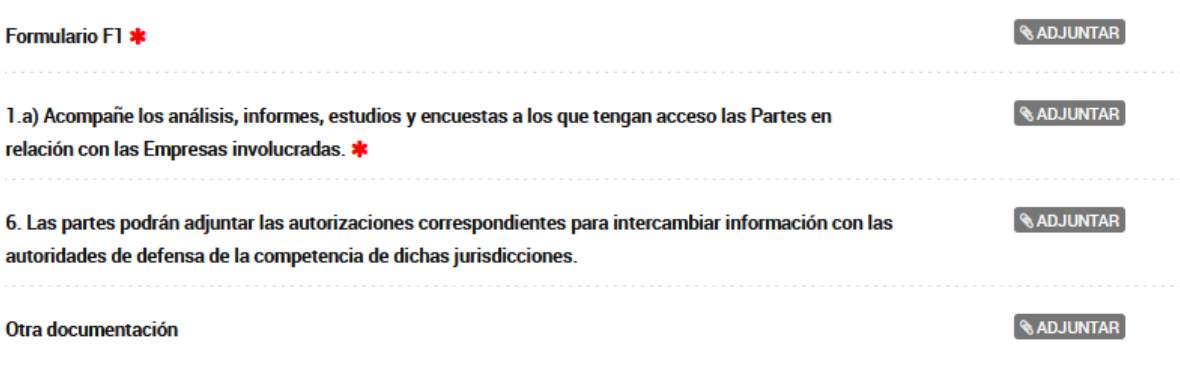

#### **Formulario F2**

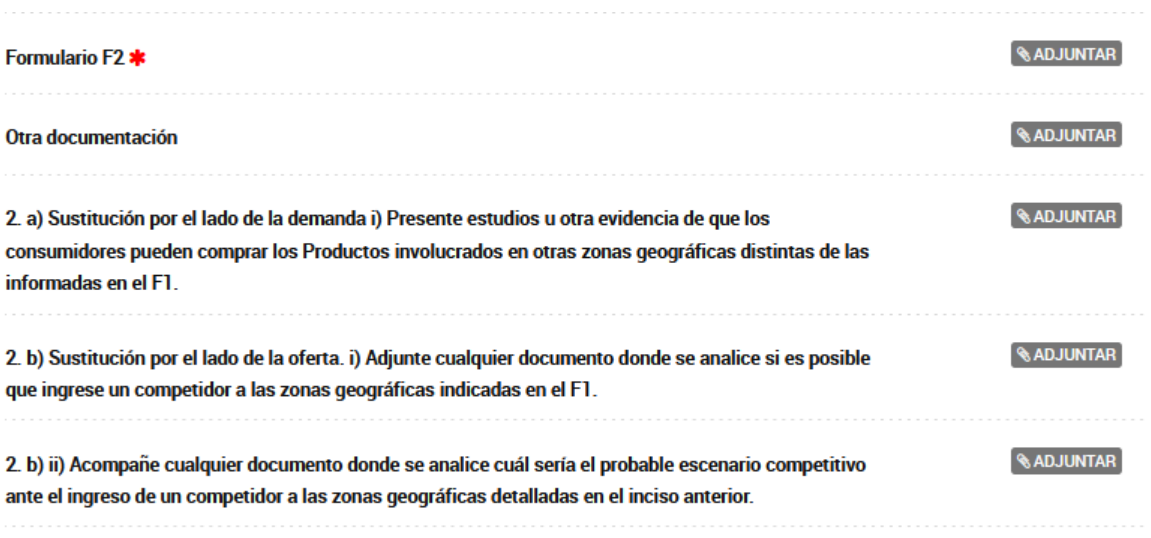

#### **Formulario F0+F1**

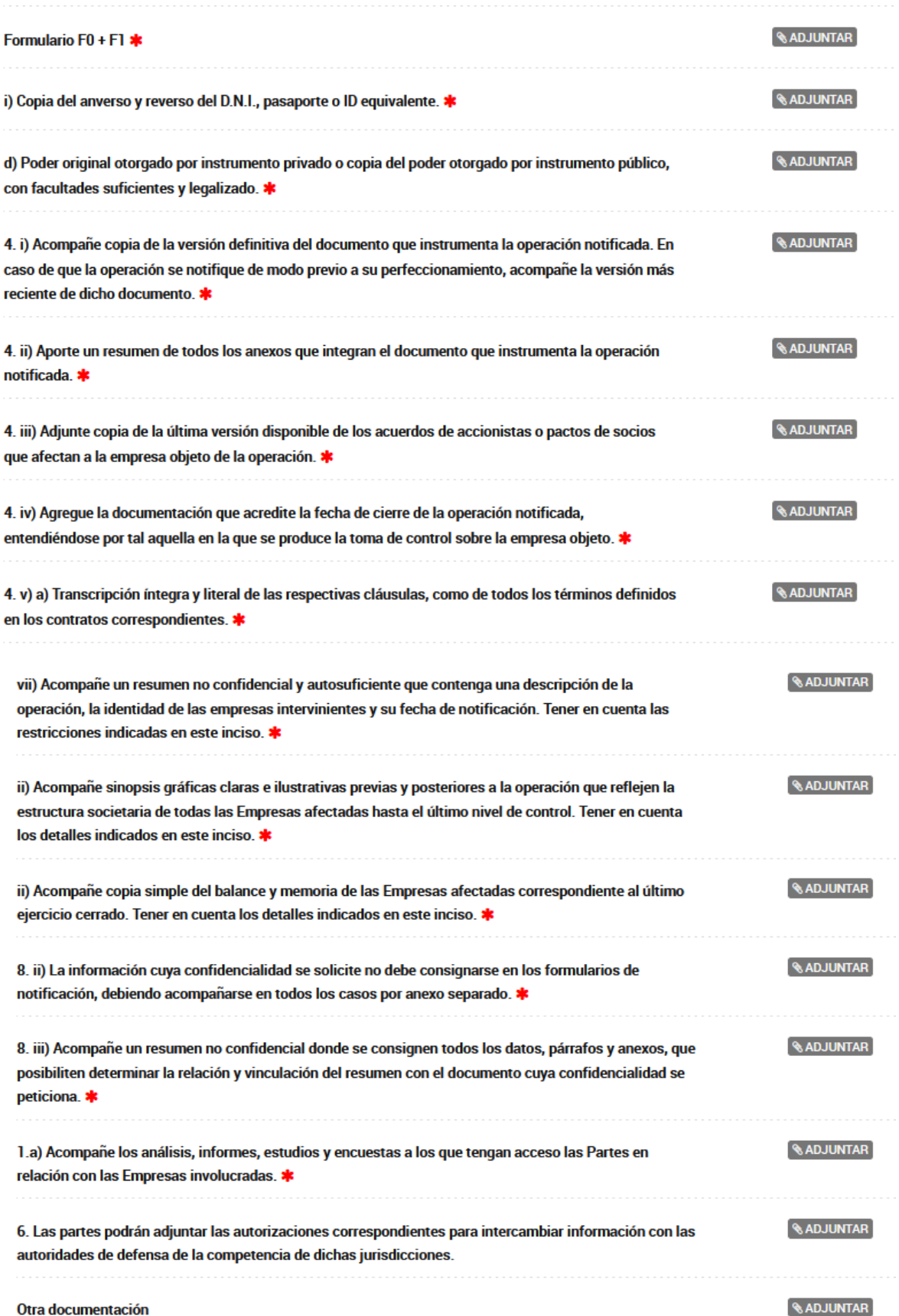

# **Formulario F0+F1+F2**

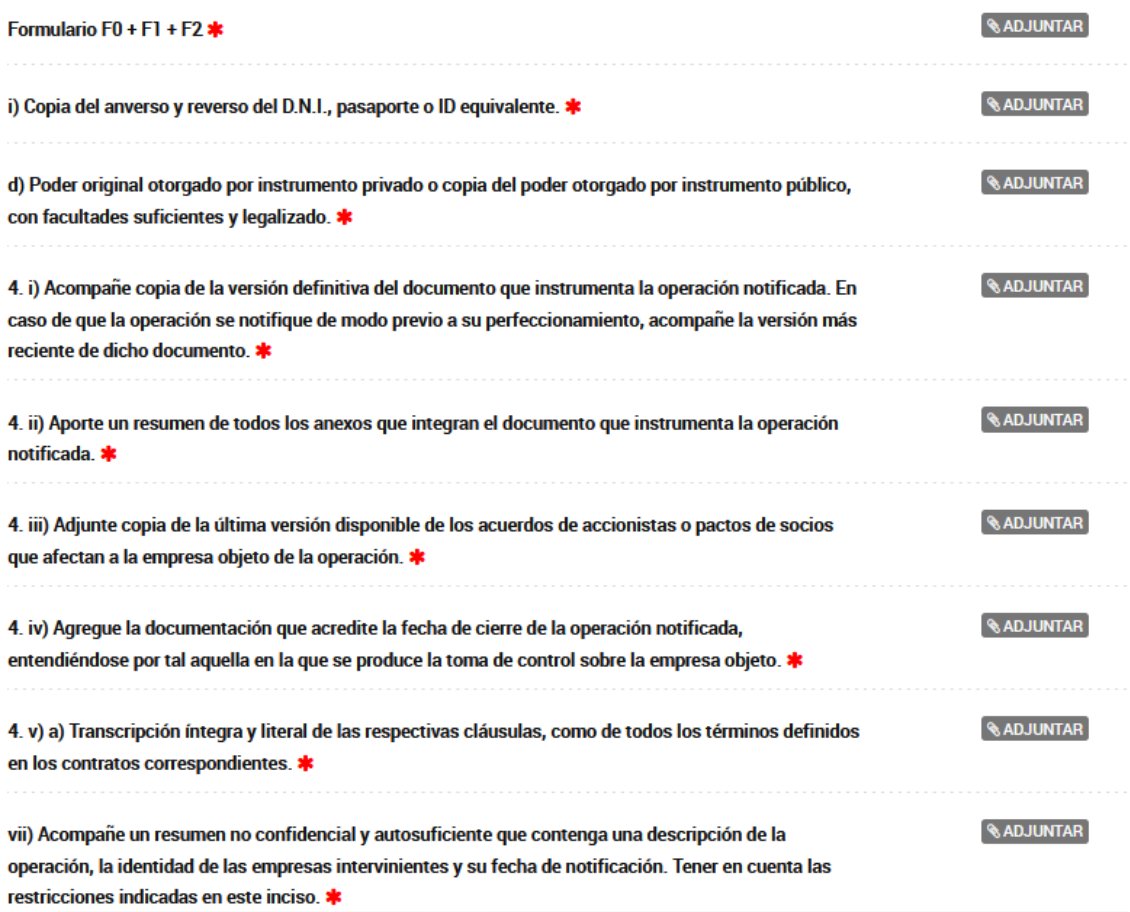

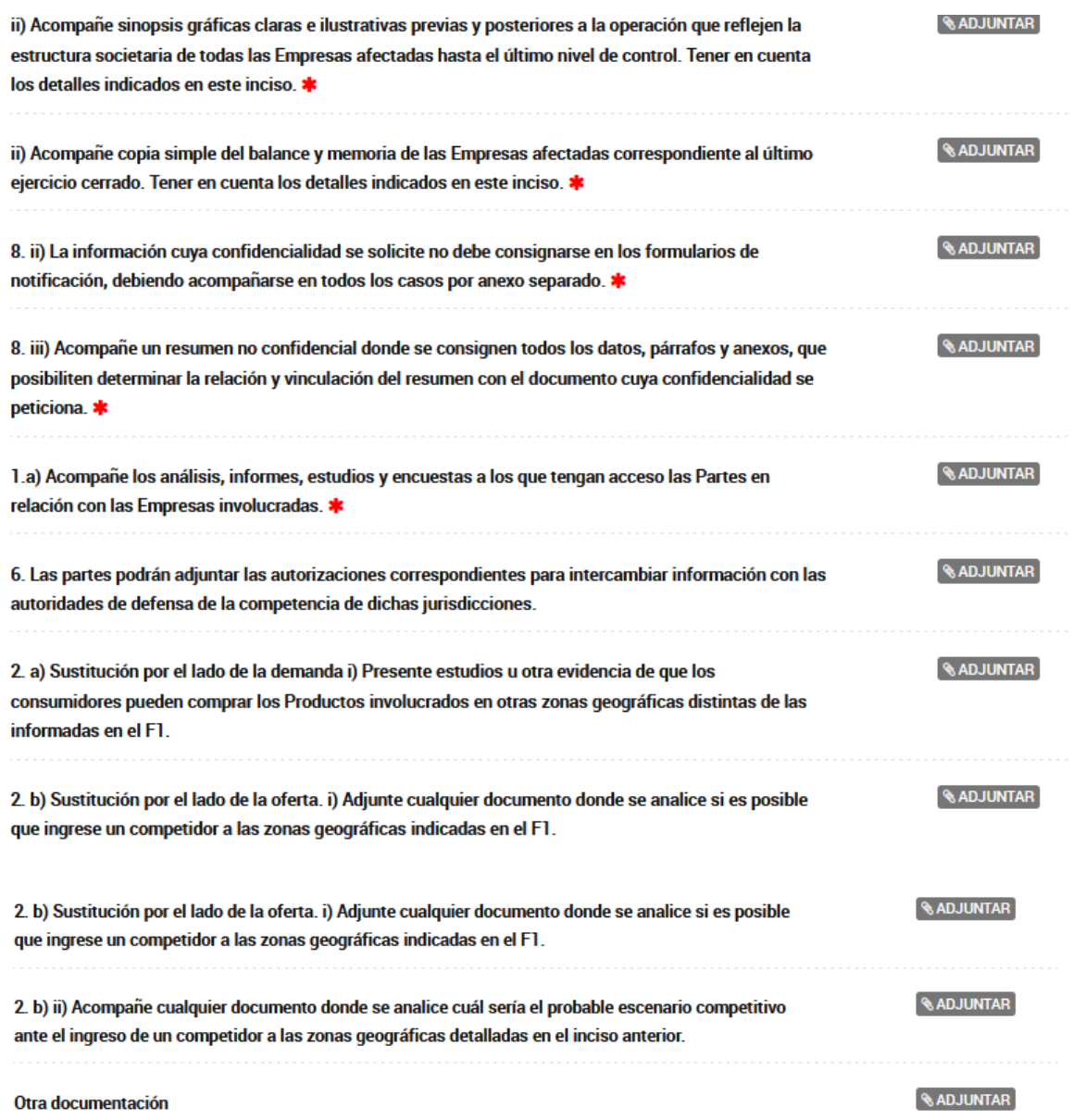

# **d. ¿Cómo realizo la presentación de confidencialidades?**

<span id="page-15-0"></span>Sólo aquellas **confidencialidades** en donde lo que se solicita es la restricción de visualización del documento en cuestión por alguna de las partes intervinientes,deberán ser presentadas en forma física por la Mesa de Entradas de la CNDC en los días y horarios habilitados. El resto de los pedidos de confidencialidad se presentarán por TAD indicándolo en el Punto del Formulario o en la presentación correspondiente.

Para comenzar con el trámite, deberá hacer click en el botón **Completar** de acuerdo a la siguiente imagen, se desplegará el formulario para ser completado:

Una vez completado el formulario deberán hacer click en el botón **Guardar** para generar el documento en el expediente.

#### IMAGEN

Se generará un documento que contiene la Descripción del vendedor, de acuerdo a la siguiente pantalla y que formaráparte del expediente.

#### IMAGEN

Luego deberá adjuntar la documentación correspondiente. Los documentos que deban ser cargados, pueden ser cargados en formato PDF, salvo los formularios que deberán ser descargados previamente del botón **Detalles** y adjuntados en el trámite luego de completados los campos.

Cada vez que se realice click en el botón **Adjuntar** se abrirá un recuadro en donde en donde podrá seleccionar la documentación para incorporar. Podrá adjuntar más de un documento.

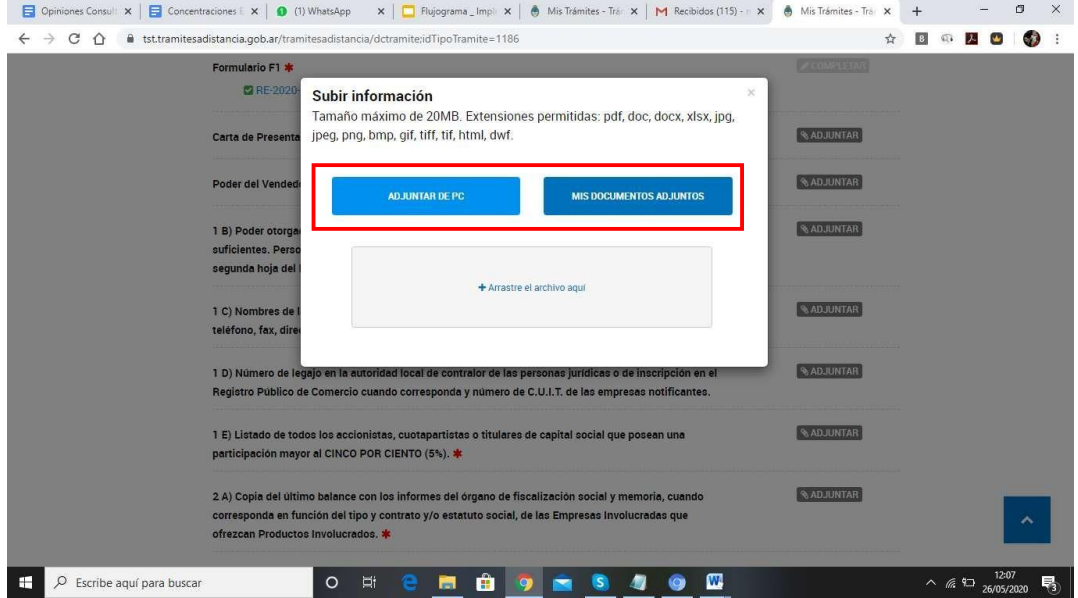

Luego elegirá dentro de los documentos de sus carpetas, la documentación a adjuntar.

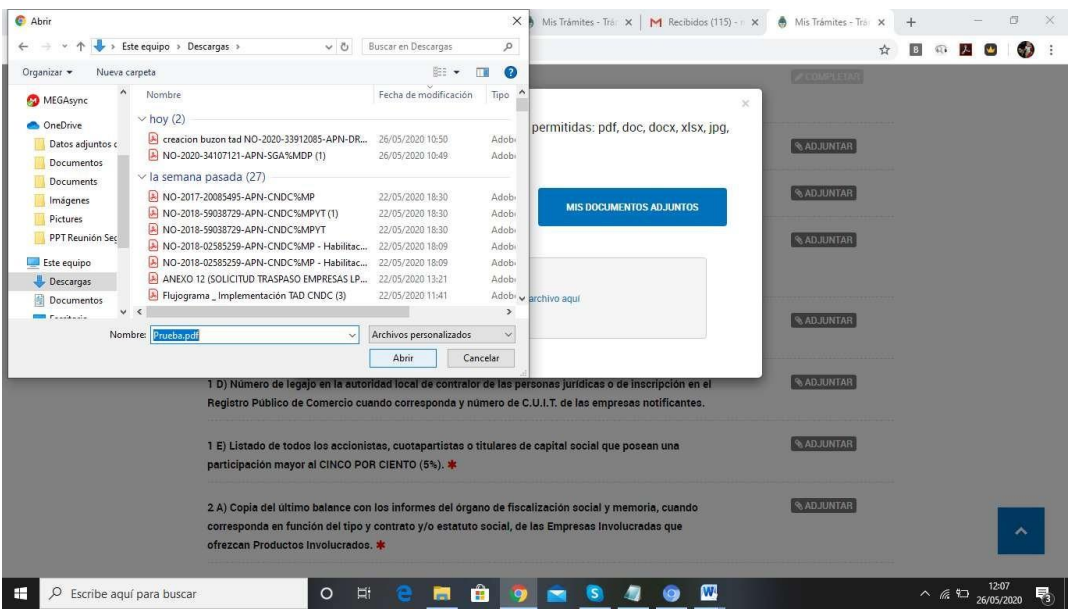

Cuando adjunte la documentación en cada ítem se generará un documento indicado como IF, elcual podrá ver o eliminar en el caso de que se haya equivocado.

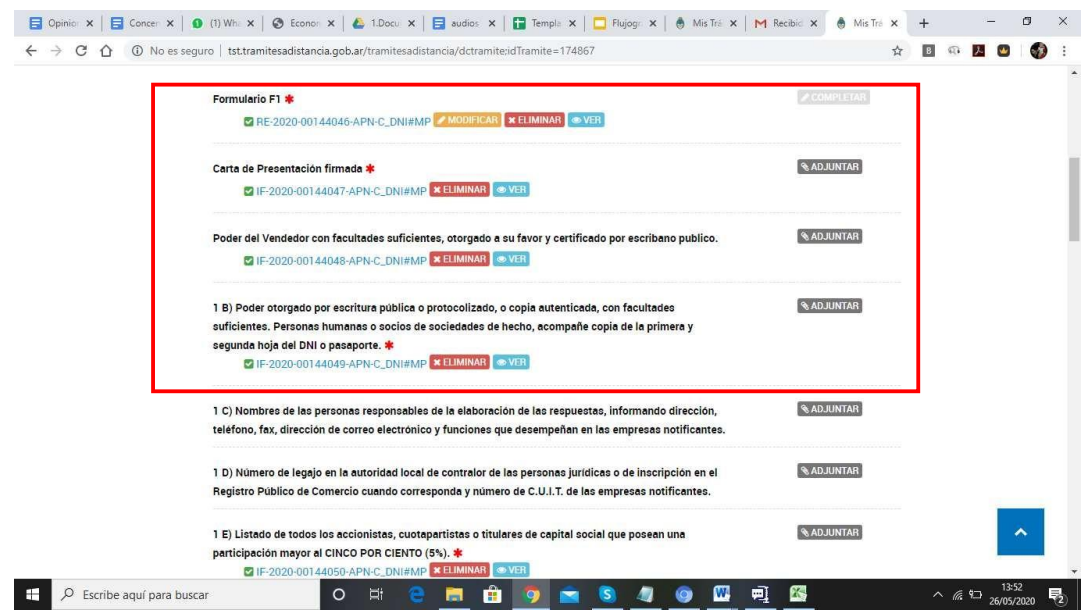

Los campos marcados con **\*** son obligatorios para continuar con el trámite.

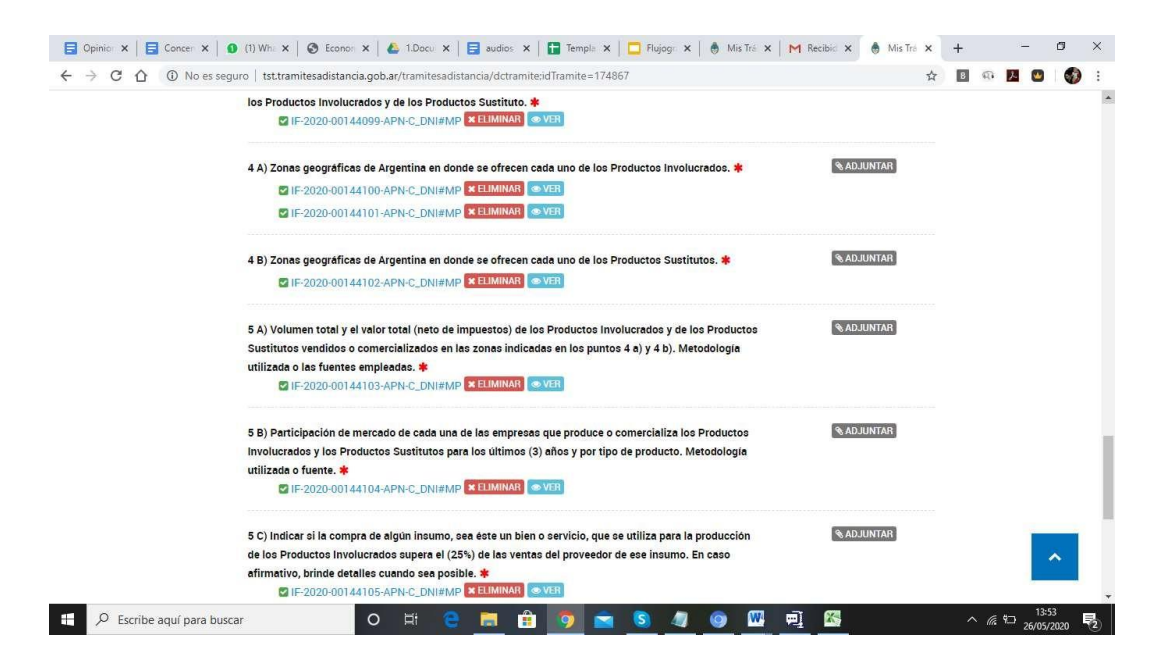

Para iniciar el expediente deberá hacer click en el botón **Continuar Trámite**.

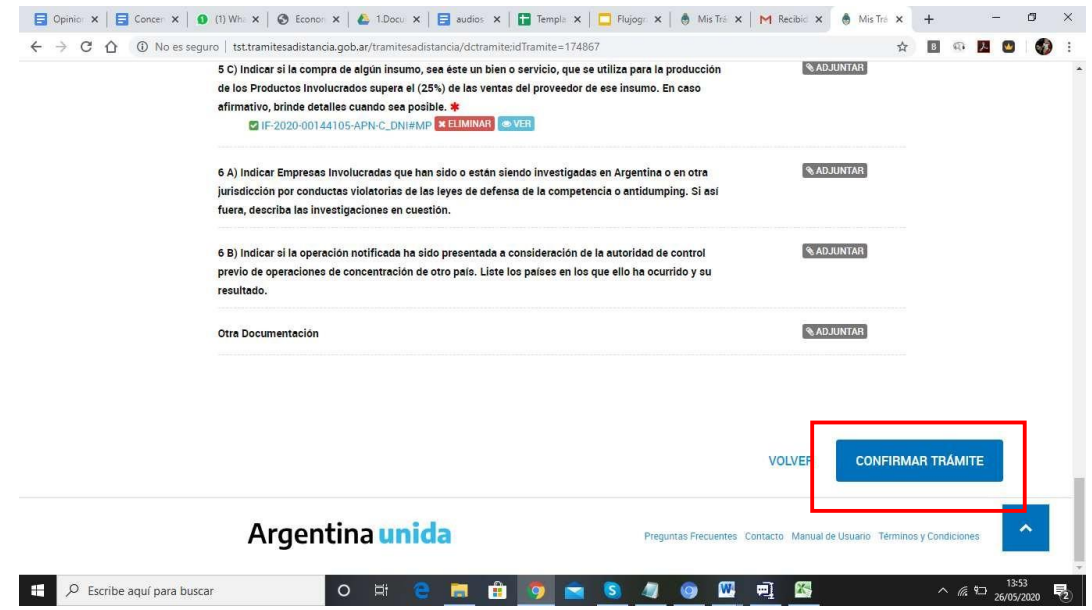

Luego se generará el expediente y se indicará en verde que el trámite se inició con éxito contodos los documentos que se hayan adjuntado.

El nuevo número de expediente será generado de forma automática y aparecerá en su listadode trámites iniciados.

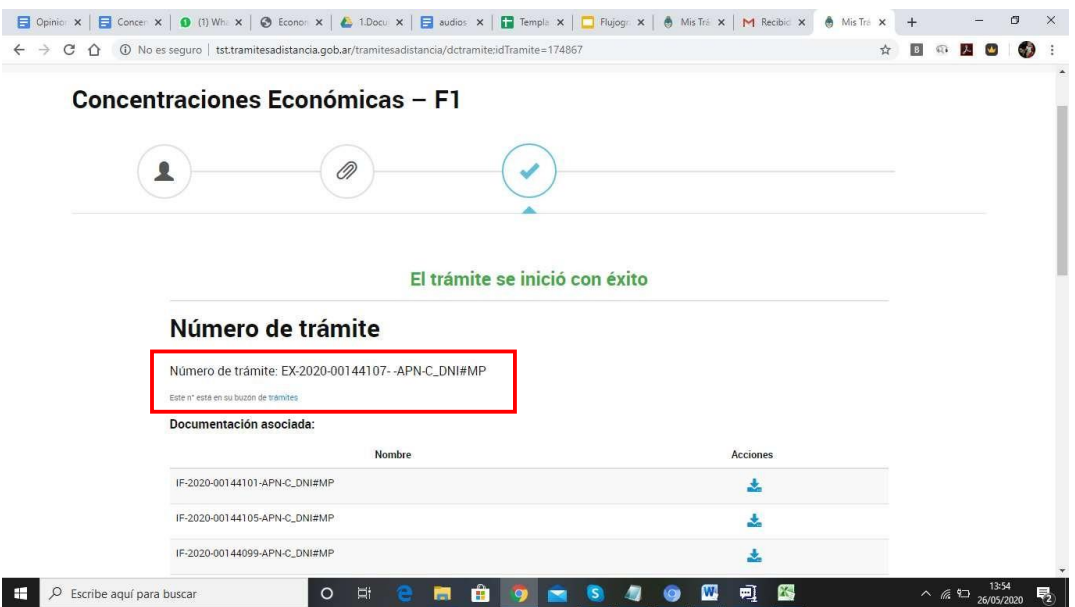

Para visualizar el expediente deberá ir a la solapa Mis Trámites:

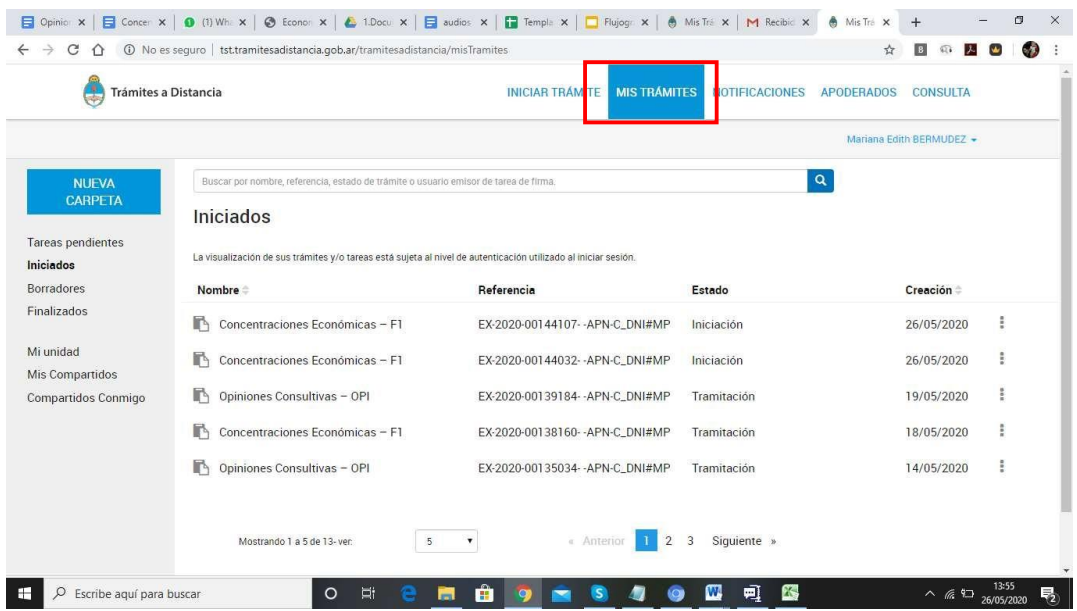

#### <span id="page-19-0"></span>**5) ¿Cómo recibo las notificaciones?**

Las notificaciones se realizarán de forma electrónica y aparecerán tanto en la solapa **"NOTIFICACIONES"** de su plataforma TAD como al tomar vista del expediente.

Las partes serán consideradas notificadas en el momento en el que le llegue la Notificación Electrónica a su plataforma, sin perjuicio del momento en el que el usuario abra dichanotificación. Se encontrará identificado en **negrita** dentro de la solapa de Notificaciones. Si la notificación contuviera la referencia a plazos para efectuar alguna acción, éstos computaran desde las 00.00 horas del día hábil posterior a la recepción de la notificación en su plataforma.

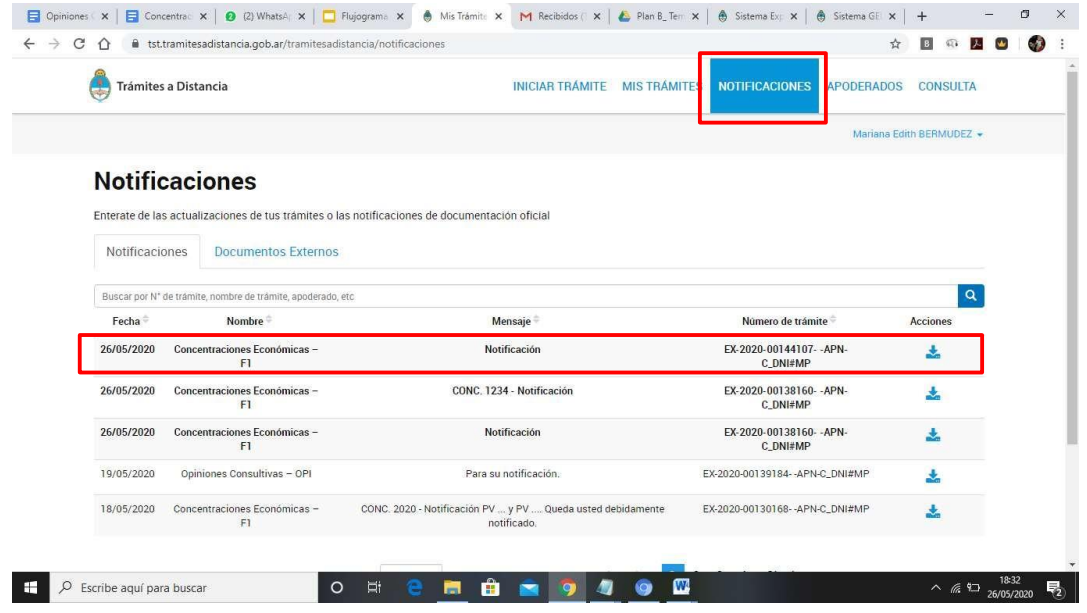

Para notificarse deberá descargar el documento, que una vez notificado dejará de encontrarseen negrita.

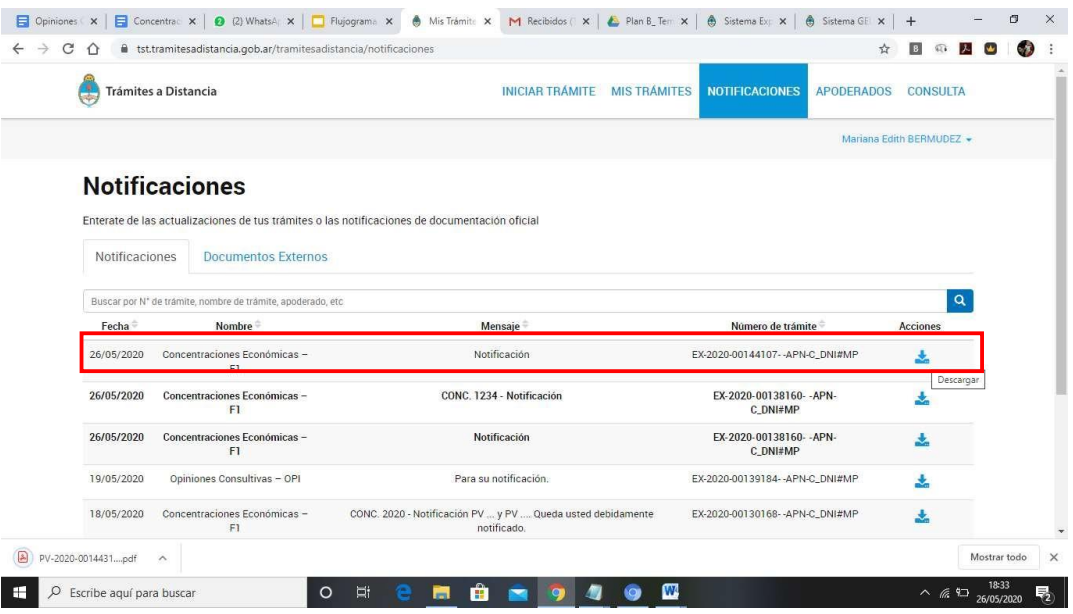

## <span id="page-21-0"></span>**6) ¿Cómo realizo la toma de vista del expediente que se encuentre en tramitación?**

Las **partes intervinientes** de un expediente que tramite por TAD podrán tomar vista en cualquier momento y en tiempo real. La toma de vista implica la notificación de cualquier providencia oacto anterior a la fecha de la misma. Los plazos que se indicaren en aquellas para que las partes efectúen alguna acción, comenzarán a correr desde las 00.00 hs. del día hábil posterior al de la toma de vista.

Para tomar vista deberán ir a la **solapa Mis Trámites** y seleccionar la opción **CONSULTAR EXPEDIENTE**, sobre el trámite que desee visualizar.

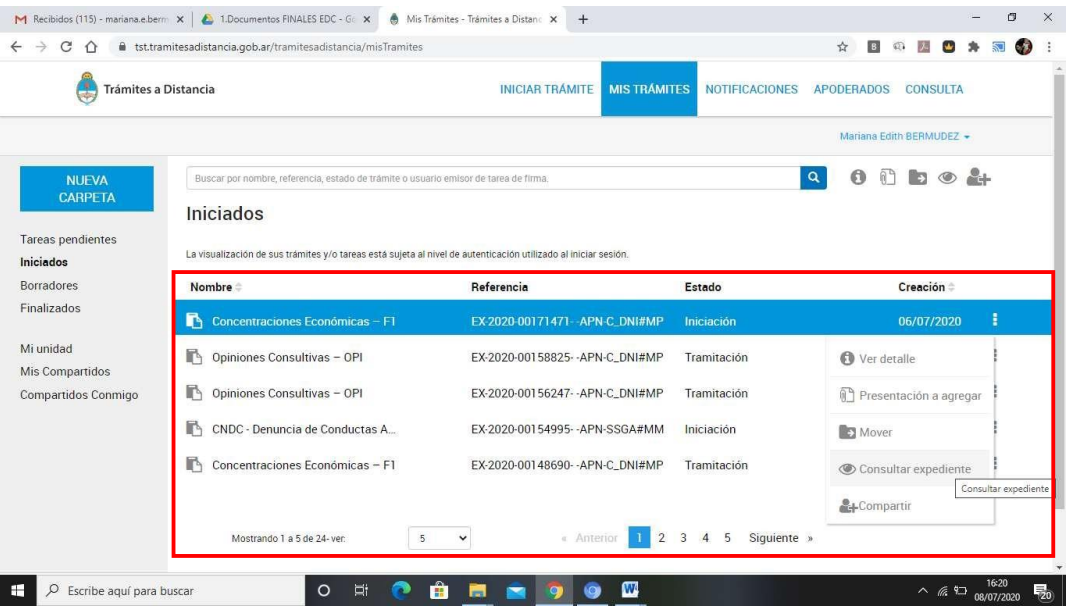

Una vez abierto el expediente se vinculará al mismo en forma automática un documento (GEDO emitido por el Sistema GDE) como constancia de toma de vista, de donde surgirán los datos del visualizador y el día y la horaen la que se consultó el expediente.

Esto sucederá cada vez que se consulte el expediente.

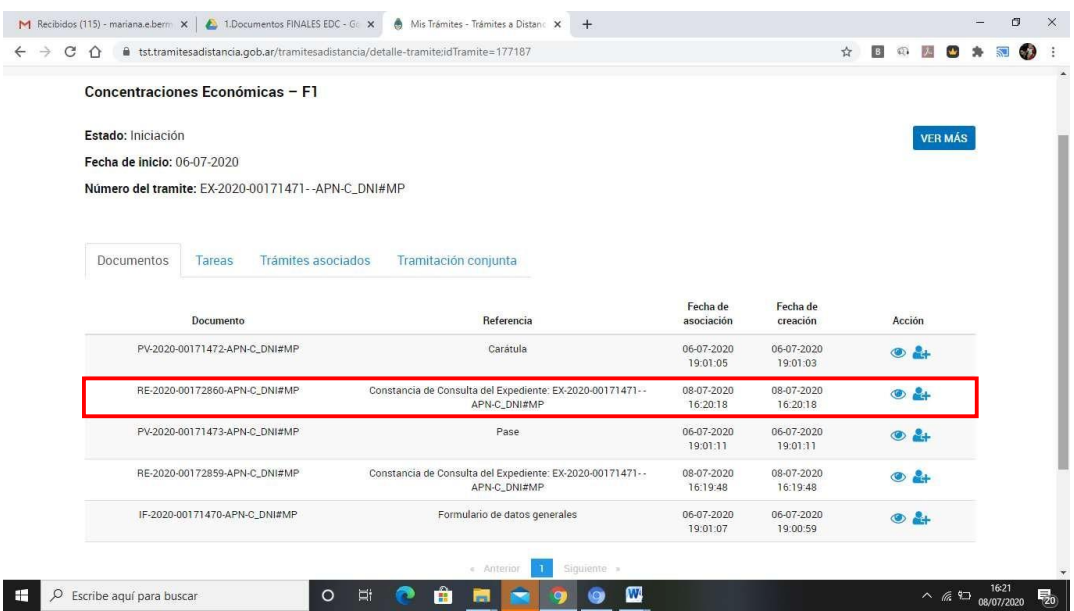

# <span id="page-22-0"></span>**7) ¿Cómo realizo Presentaciones espontáneas y respuesta a observaciones?**

Esta función se utilizará para realizar una presentación en respuesta a los requerimientos que se realicen a las partes y asimismo **presentaciones espontáneas**, que las partes realicen, comopara aportar mayor información o documentación a la solicitada mediante observaciones o pedidos realizados por la CNDC o la Autoridad de Aplicación.

Una vez ingresado en la plataforma TAD y dentro del listado de **MIS TRAMITES**, deberá seleccionar la opción **PRESENTACIÓN A AGREGAR**, sobre el expediente correspondiente.

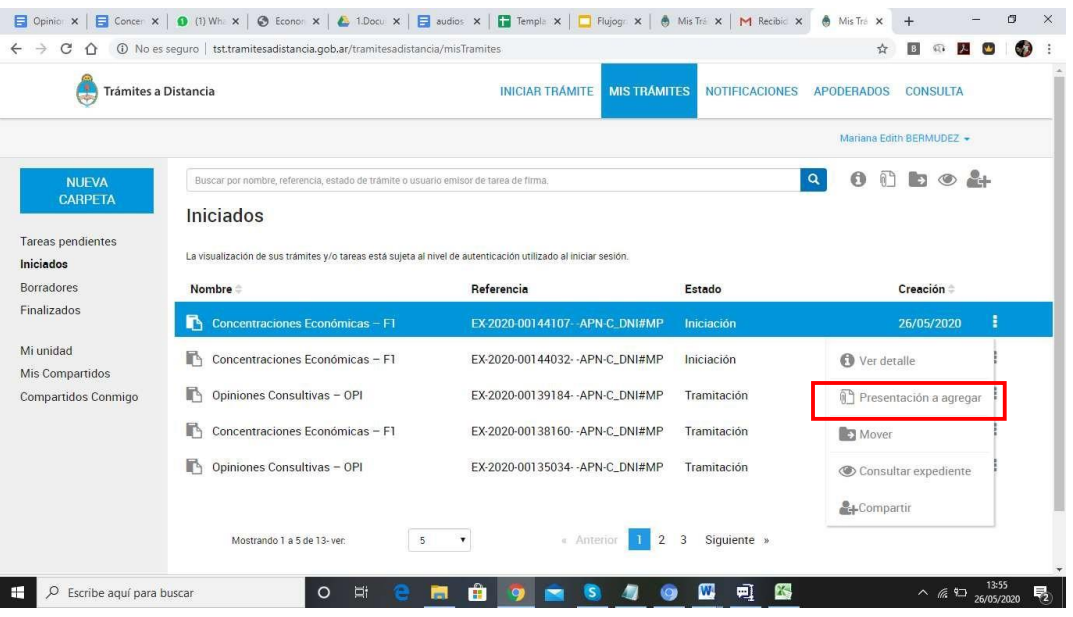

Deberán ingresar un **Motivo** con un listado desplegable, escribir dentro del cuadro de texto la descripción de la documentación que está presentando, y adjuntar el documento correspondiente.

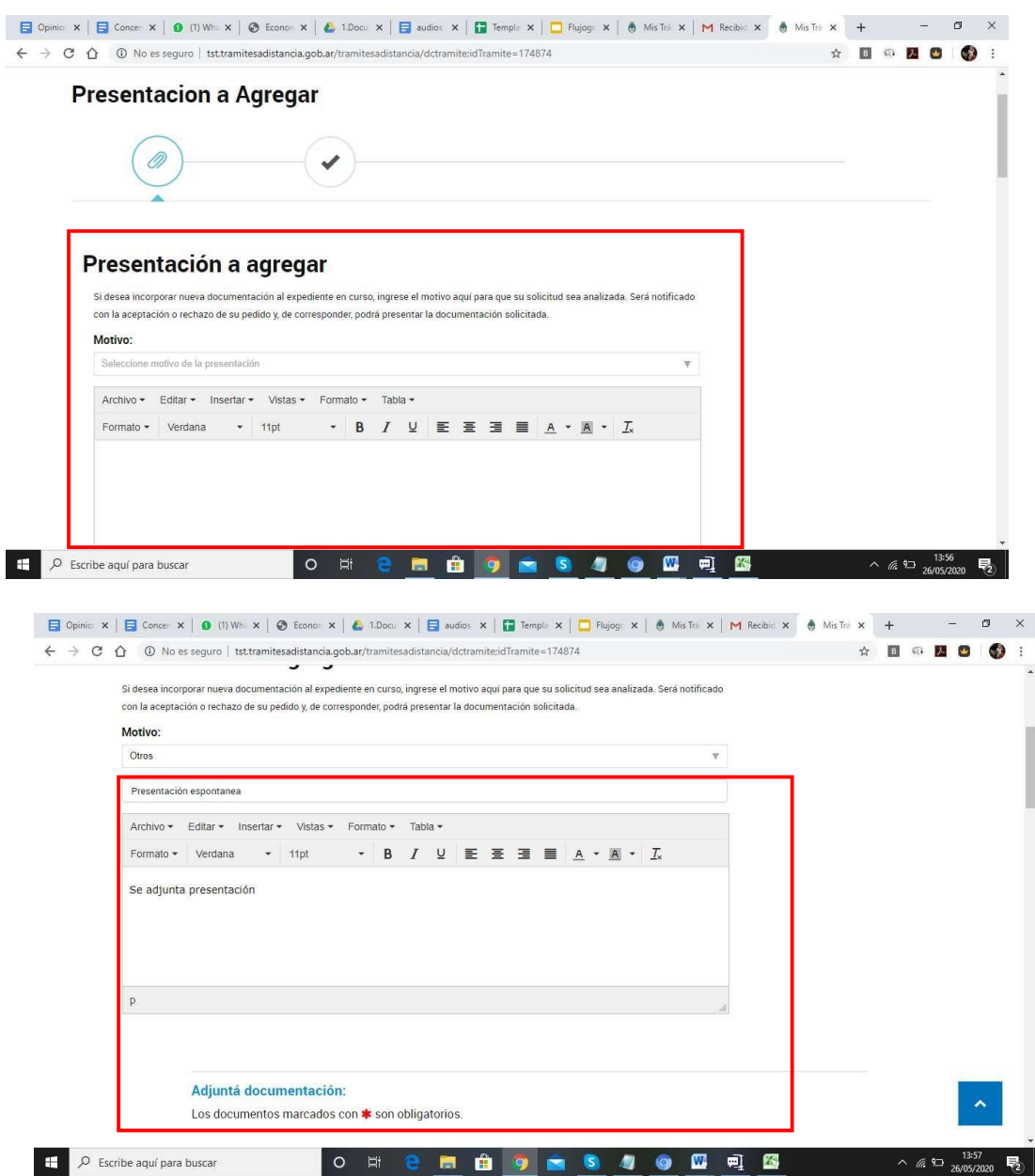

Una vez **completos** todos los campos, debe confirmar el trámite. El mismo generará en forma **automática** un documento digital (GEDO) e ingresará en el Buzón de Ingresos de TAD de la CNDC. Cuando la CNDC reciba esa documentación podrá vincularla, o rechazarla, en caso de que no corresponda al expediente. Una vez vinculada la presentación, la misma apareceráautomáticamente en el expediente. En caso de que la presentación deba ser rechazada, la CNDC **dará aviso** de tal acción a las partes.

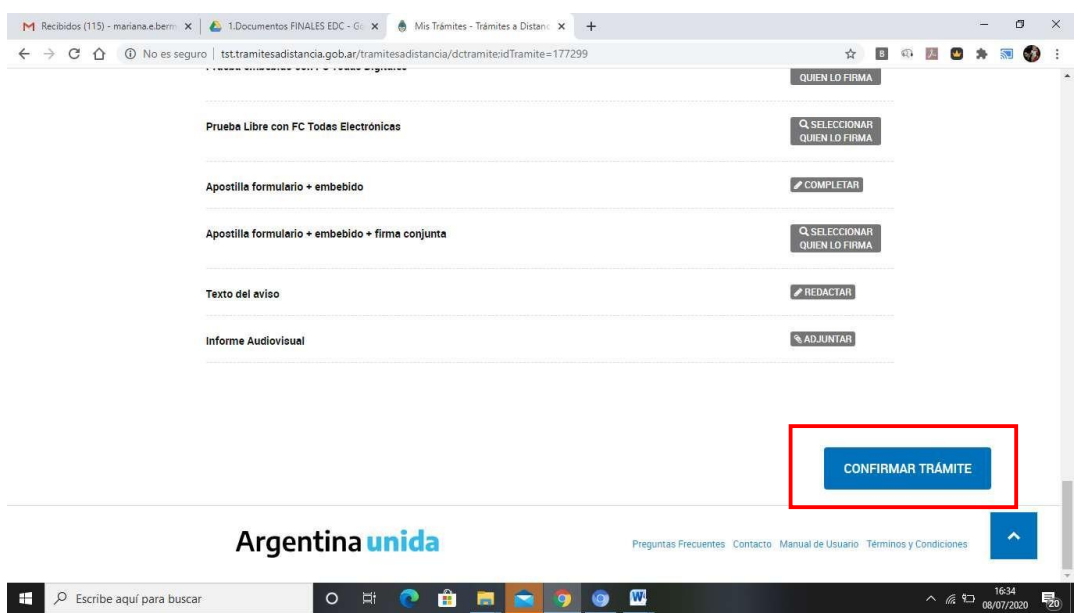

La vinculación de la presentación efectuada al expediente será realizada una vezque la misma sea **proveída** por la Dirección Nacional de Concentraciones Económicas – DNCE.

# <span id="page-24-0"></span>**8) ¿Cuáles son los días y horas para realizar presentaciones?**

La plataforma TAD permite el ingreso y movimiento de documentación en todo momento. Sin perjuicio de ello, y para los expedientes que tramiten ante la CNDC, **se mantienen** los días y horarios hábiles administrativos de la Mesa de Entradas de la Comisión Nacional.

#### <span id="page-24-1"></span>**9) ¿Cómo guardo el avance de las presentaciones?**

La plataforma TAD permite iniciar un trámite y, sin necesidad de finalizarlo, poder **guardar** lo hecho hasta el momento. Dicho documento aparecerá en la solapa **BORRADORES**.

El sistema tiene un tiempo máximo de **50 minutos** para guardar o finalizar el trámite. De lo contrario, se perderá a información cargada y deberá comenzar de nuevo.

#### <span id="page-24-2"></span>**10) ¿Cuáles son los pasos a seguir si el expediente ya se encontraba iniciado con anticipación a TAD?**

En el caso de expedientes **ya iniciados**, una vez que la Dirección de Registro reciba el expediente, realizará una descarga del expediente original (el que fuera tramitado con anterioridad a la implementación de la plataforma TAD) y vinculará los documentos al expediente iniciado por TAD.

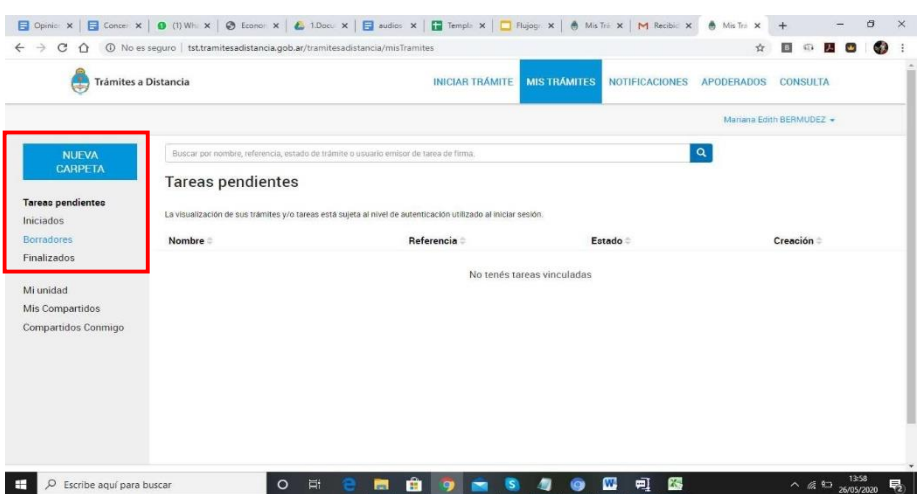

Por otro lado, realizará una tramitación conjunta de ese expediente original, el cual se podrá visualizar en la solapa de Tramitación Conjunta del expediente generado, de acuerdo a lasiguiente imagen.

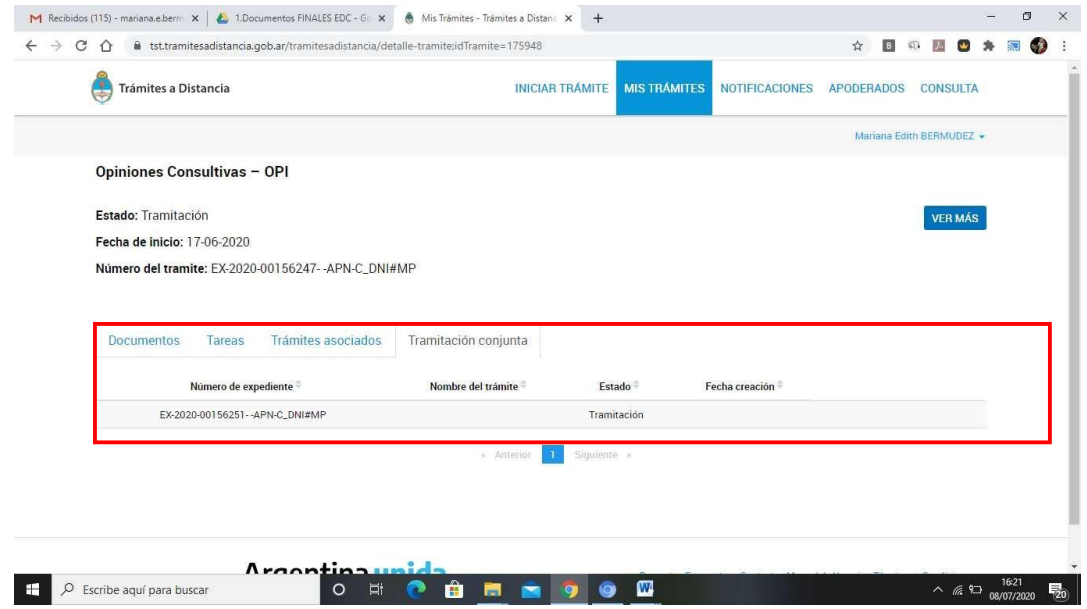

# **11) ¿Dónde se guardan los trámites en Borradores?**

<span id="page-25-0"></span>La plataforma TAD permite iniciar un trámite sin registrar el expediente, guardar los documentosque se hayan adjuntado y continuar más tarde con el registro.

Para ello en la parte izquierda de la pantalla accederán a un menú de Tareas pendientes con tres solapas: **iniciados**, **borradores** y **finalizados**.

Accederán a cada uno dependiendo de la necesidad de visualización.